# **Amazon WorkMail**

**User Guide Version 1.0**

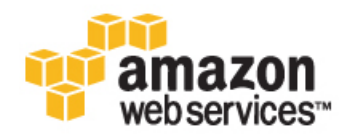

#### **Amazon WorkMail: User Guide**

Copyright © 2016 Amazon Web Services, Inc. and/or its affiliates. All rights reserved.

Amazon's trademarks and trade dress may not be used in connection with any product or service that is not Amazon's, in any manner that is likely to cause confusion among customers, or in any manner that disparages or discredits Amazon. All other trademarks not owned by Amazon are the property of their respective owners, who may or may not be affiliated with, connected to, or sponsored by Amazon.

### **Table of Contents**

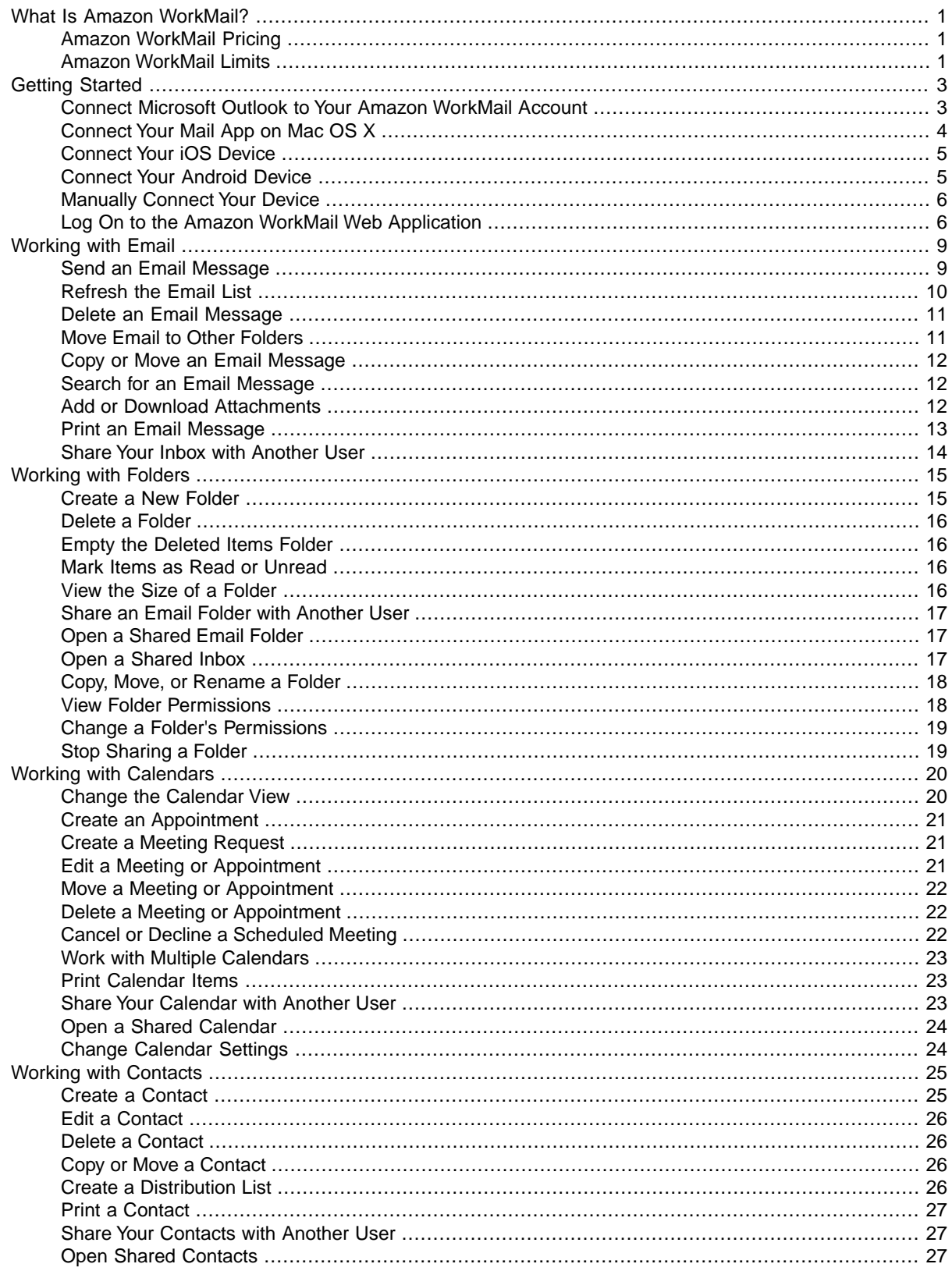

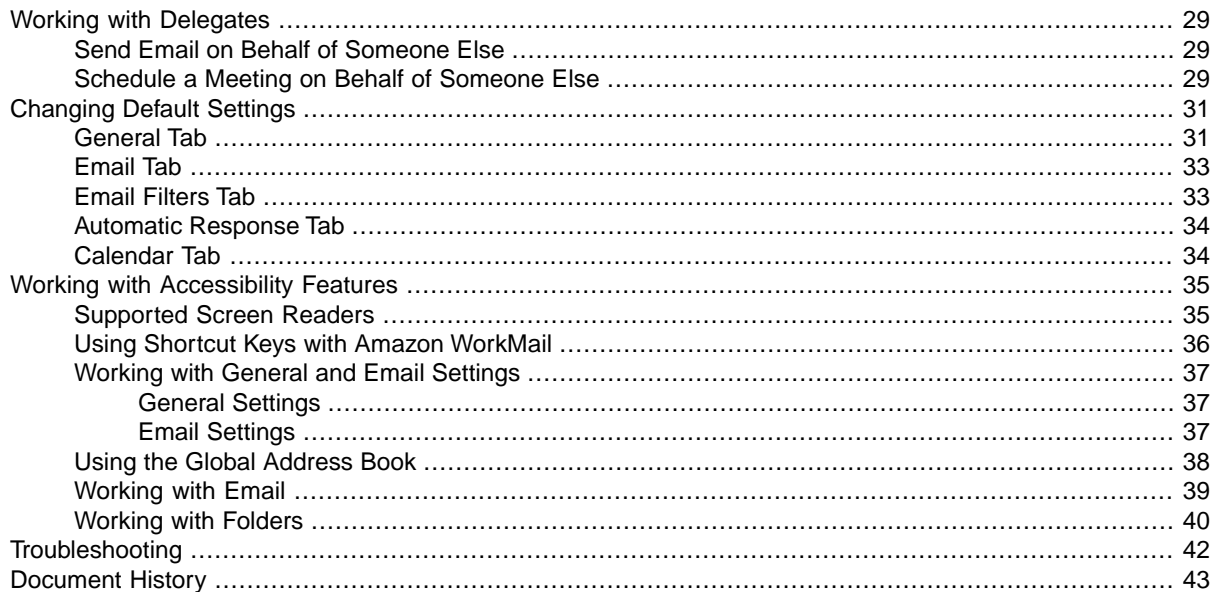

# <span id="page-4-0"></span>**What Is Amazon WorkMail?**

Amazon WorkMail is a managed email and calendaring service with strong security controls and support for existing desktop and mobile email clients.You can access their email, contacts, and calendars wherever you use Microsoft Outlook, your browser, or your iOS and Android mobile devices. You can integrate Amazon WorkMail with your existing corporate directory and control both the keys that encrypt your data and the location where your data is stored.

Amazon WorkMail works with all major mobile devices and operating systems that support the Exchange ActiveSync protocol, including the Apple iPad, Apple iPhone, Amazon Kindle Fire, Amazon Fire Phone, Android, Windows Phone, and BlackBerry 10.

You can access Amazon WorkMail from Microsoft Outlook on Windows.You must have a valid Microsoft Outlook license to use Microsoft Outlook with Amazon WorkMail, which offers native support for the following versions of Microsoft Outlook:

- Microsoft Outlook 2007, 2010, 2013, and 2016
- Microsoft Outlook 2010 and 2013 Click-to-Run
- Microsoft Outlook for Mac 2011

#### **Note**

Amazon WorkMail currently does not support POP3 or IMAP clients.

<span id="page-4-1"></span>You can access Amazon WorkMail using the web application: https://*alias*.awsapps.com/mail.

#### **Caution**

To help protect your computer from malicious email attachments, we recommend that you install antivirus software.

### <span id="page-4-2"></span>**Amazon WorkMail Pricing**

With Amazon WorkMail, there are no upfront fees or commitments; you pay only for active user accounts. For more information, see [Pricing.](http://aws.amazon.com/workmail/pricing)

### **Amazon WorkMail Limits**

Amazon WorkMail has the following limits, which cannot be increased:

- The maximum size for a mailbox is 50 GB per user.
- The maximum size of an outgoing or incoming email message is 25 MB.

# <span id="page-6-0"></span>**Getting Started With Amazon WorkMail**

Amazon WorkMail integrates with most popular email applications and devices so that you can synchronize your email, calendar, and contacts.

#### **Topics**

- [Connect Microsoft Outlook to Your Amazon WorkMail Account \(p.](#page-6-1) 3)
- [Connect Your Mail App on Mac OS X \(p.](#page-7-0) 4)
- [Connect Your iOS Device \(p.](#page-8-0) 5)
- [Connect Your Android Device \(p.](#page-8-1) 5)
- <span id="page-6-1"></span>• [Manually Connect Your Device \(p.](#page-9-0) 6)
- [Log On to the Amazon WorkMail Web Application \(p.](#page-9-1) 6)

# **Connect Microsoft Outlook to Your Amazon WorkMail Account**

Amazon WorkMail uses auto-discover to configure your Outlook client. To set up your Outlook client, the only information you need is your Amazon WorkMail email address and password. Amazon WorkMail provides integration with the following versions of Microsoft Outlook:

- Microsoft Outlook 2007
- Microsoft Outlook 2010
- Microsoft Outlook for Mac 2011
- Microsoft Outlook 2013
- Microsoft Outlook 2016

#### **To connect Microsoft Outlook to your Amazon WorkMail account**

- 1. In Microsoft Windows, open **Control Panel**, and choose **User Accounts** and **Mail (32-bit)**.
- 2. In the **Mail Setup Outlook** dialog box, choose **Show Profiles**; in the **Mail** dialog box, choose **Add**.
- 3. In the **New Profile** dialog box, type **WorkMail** in the **Profile Name** field and choose **OK**.

4. In the **Add New Account** dialog box, enter your Amazon WorkMail email address in the **E-mail Address** field, and choose **Next**.

#### **Note**

Microsoft Outlook attempts to detect your email server settings.You are prompted to enter your user name and password during this search. Make sure that you enter your full email address as your user name.

If Microsoft Outlook prompts you to configure server settings in the **Allow this website to configure...** dialog box, select the **Don't ask me about this website again** check box and choose **Allow**.

5. After Microsoft Outlook detects your email server settings and sets up your account, you'll see a message that says your account is ready for use. Choose **Finish**.

For more information about adding accounts in Microsoft Outlook, see [Set Up E-Mail in Outlook 2010](http://help.outlook.com/en-us/140/dd253202.aspx) [or Outlook 2013.](http://help.outlook.com/en-us/140/dd253202.aspx)

#### **To connect Microsoft Outlook for Mac 2011 to your Amazon WorkMail account**

- 1. In Microsoft Outlook for Mac 2011, do one of the following:
	- If this is the first account you're creating in Outlook for Mac 2011: On the **Welcome** screen, choose **Add Account**; under **Add an Account**, choose **Exchange or Office 365**.
	- If you already have an email account for a different email address: On the **Tools** menu, choose **Accounts**; in the **Accounts** dialog box, choose **+** (plus sign) and **Exchange**.
- 2. In the **Enter your Exchange account information** dialog box, enter your email address, and then under **Authentication**, for **Method**, choose **User Name and Password**.
- 3. For **User name**, enter your complete email address; in the **Password** field, enter your password.
- 4. Choose **Configure automatically** and **Add Account**.

#### **Note**

Microsoft Outlook attempts to detect your email server settings. If Microsoft Outlook prompts you to allow the server to configure your settings, select the **Always use my response for this server** check box and choose **Allow**.

<span id="page-7-0"></span>After your account is successfully set up, it is listed in the **Accounts** dialog box.

For more information about adding accounts in Microsoft Outlook for Mac 2011, see [Add an email](https://support.office.com/en-us/article/Add-an-email-account-to-Outlook-for-Mac-2011-fdd33fab-b745-4762-a1c6-70ddba452983) [account to Outlook for Mac 2011](https://support.office.com/en-us/article/Add-an-email-account-to-Outlook-for-Mac-2011-fdd33fab-b745-4762-a1c6-70ddba452983).

### **Connect Your Mail App on Mac OS X**

If you have the Mail app on Mac OS X, you can add your Amazon WorkMail account.

#### **To connect your Amazon WorkMail account to your Mail app**

- 1. Open Mail, and then do one of the following:
	- If you don't have a Mail account: Create an account and choose **Exchange** for the account type.
	- If you already have a Mail account: On the **Mail** menu, choose **Preferences**. On the **Accounts** tab, choose the plus sign (**+**) at the bottom of the navigation pane to open the **Add Account** window.
- 2. Fill in your full name, email address, and password. Choose **Continue**.

<span id="page-8-0"></span>3. The Mail app uses the information above to set up your email account automatically.

# **Connect Your iOS Device**

Amazon WorkMail supports Microsoft Exchange ActiveSync for integration with iOS devices, so the only information you will need to connect your IOS device to your Amazon WorkMail email account is your Amazon WorkMail email address and password.

#### **Note**

If your organization has enabled mobile device management, you may be required to set a password to connect your device.

#### **To connect your Amazon WorkMail account to your iOS device**

- 1. On your iOS device, choose **Settings**, and then scroll down to **Mail, Contacts, Calendars**.
- 2. Choose **Add Account** and **Exchange**.
- 3. In the **Exchange** dialog box, enter your Amazon WorkMail email address, password, and a description for the account, and choose **Next**.

#### **Note**

If your account cannot be found, you are prompted to provide the name of your Exchange server, domain, user name, and password. For more information, see [Manually Connect](#page-9-0) [Your Device \(p.](#page-9-0) 6).

4. In the Exchange confirmation dialog box, select the items to synchronize with your device, and then choose **Save**.

<span id="page-8-1"></span>You can now use your iOS device with your Amazon WorkMail account.

**Note**

Amazon WorkMail does not support draft synchronization with iOS devices.

### **Connect Your Android Device**

Amazon WorkMail supports Exchange ActiveSync for integration with Android devices, so to connect your Android device to your Amazon WorkMail email account you need your Amazon WorkMail email address and password.

#### **To connect your Amazon WorkMail account to your Android device**

- 1. On your Android device, choose **Apps**, **Email**, **Add Account**, and then **Exchange**.
- 2. In the **Exchange** dialog box, enter your Amazon WorkMail email address, password, and a description for the account, and then choose **Next**.

#### **Note**

If your account cannot be found, you are prompted to provide the name of your Exchange server, domain, user name, and password. For more information, see [Manually Connect](#page-9-0) [Your Device \(p.](#page-9-0) 6).

3. In the Exchange confirmation dialog box, select the items to synchronize with your device, and then choose **Save**.

You can now use your Android email app with your Amazon WorkMail email account.

**Note**

Amazon WorkMail does not support draft synchronization with Android devices.

# <span id="page-9-0"></span>**Manually Connect Your Device**

If your device doesn't support auto-discover or if automatic configuration failed, you can manually configure the client by providing the following information:

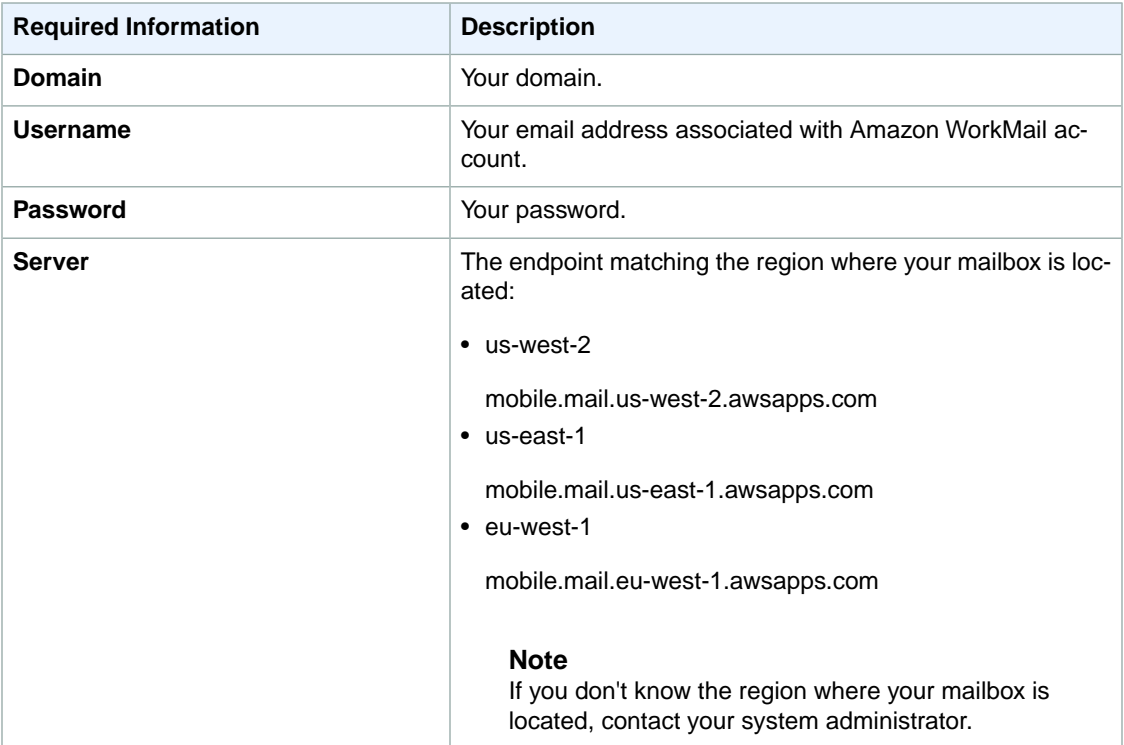

# <span id="page-9-1"></span>**Log On to the Amazon WorkMail Web Application**

Amazon WorkMail has a web-based application that you can use to access your Amazon WorkMail account from a web browser. The Amazon WorkMail web application includes integrated applications such as mail, calendar, and contacts. To get started with the Amazon WorkMail web application, you need a broadband Internet connection and a web browser that meets the following requirements:

- Google Chrome (version 35 or later)
- Mozilla Firefox (version 30 or later)
- Apple Safari (version 6 or later)
- Microsoft Internet Explorer (version 9 or later)

Your Amazon WorkMail system administrator will provide you with your initial login credentials, which consist of a username and a password.

#### **To log on to the Amazon WorkMail web application**

1. In the address bar of your browser, type https://*alias*.awsapps.com/mail.

- 2. On the Amazon WorkMail web application login screen, enter your username and your password, and then choose **Sign In**.
- 3. After you log in to the Amazon WorkMail web application, you are ready to work.

The Amazon WorkMail web application is made up of the following sections:

- 1. **Shortcut Bar**—Contains shortcuts to the Mail, Calendar, and Contacts applications in the Amazon WorkMail web application. The currently active application is highlighted in the shortcut bar.
- 2. **Navigation Pane**—Allows you to navigate within the active application, such as the folders in the email application or the calendars within the calendar application.
- 3. **Menu Bar**—Controls the most important functions for the Mail, Calendar, and Contacts applications. The controls that are available vary depending on the application that is active. Depending on the application in use, you can create new items, change the view, print, or access the address book.
- 4. **Contents Pane**—Where data is displayed, such as the contents of an email message, the calendar, or the contacts list.You can use the **Search** field at the top of the results pane to search for items in the current folder.You can use the tabs to switch between email messages, appointments, and contacts. You can choose the plus button (+) in the row of tabs to add a new item in its own tab. The item created depends on the active application. For example, choosing the plus button in the mail application creates a new email; in the calendar application, it creates a new appointment, and so on.

# <span id="page-12-0"></span>**Working with Email**

You can send and receive email, add or remove attachments, and print email with the Amazon WorkMail web application.

#### **Topics**

- [Send an Email Message \(p.](#page-12-1) 9)
- [Refresh the Email List \(p.](#page-13-0) 10)
- [Delete an Email Message \(p.](#page-14-0) 11)
- [Move Email to Other Folders \(p.](#page-14-1) 11)
- [Copy or Move an Email Message \(p.](#page-15-0) 12)
- [Search for an Email Message \(p.](#page-15-1) 12)
- [Add or Download Attachments \(p.](#page-15-2) 12)
- <span id="page-12-1"></span>• [Print an Email Message \(p.](#page-16-0) 13)
- [Share Your Inbox with Another User \(p.](#page-17-0) 14)

### **Send an Email Message**

You can create and send a message to one or more recipients, include attachments, set the priority, or add a flag to indicate that the message is very important.

#### **To send a message**

- 1. In the Amazon WorkMail web application, choose the mail icon on the shortcut bar.
- 2. On the menu bar, choose **+ New item** and **New email**.

#### **Tip**

You can also choose the plus sign (+) on the tab bar.

3. To add one or more recipients, enter their names into the **To** field. Amazon WorkMail suggests previously-used email addresses.You can remove suggestions from this list by selecting a name and choosing **Delete**.

To add users from the address book or to add them to the **CC** or **BCC** fields, choose **To**, and select one or more users from the address book to add to the **To**, **CC**, or **BCC** fields as appropriate.

4. To add an attachment, choose **Attach**.

#### **Note**

The following attachment types aren't supported:

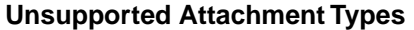

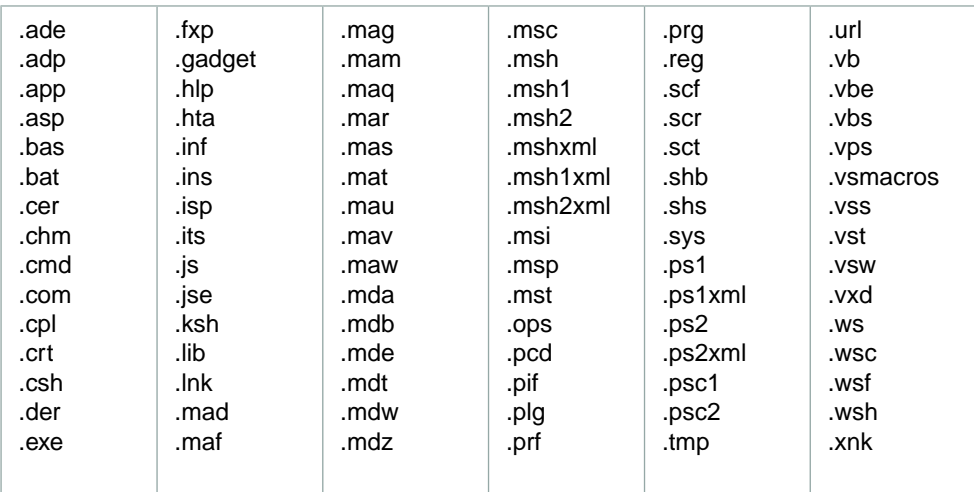

- 5. To mark the message as important or high priority, low priority, or for follow-up, choose the exclamation mark (!), down arrow, or flag icon.
	- **High priority**
	- Low priority
	- Follow-up ь
- 6. To mark the message for follow-up or as a completed task, choose the flag or the checkmark icon.
	- Follow-up
	- Complete
	- $\triangleright$  Clear
- <span id="page-13-0"></span>7. To save the message as a draft in the **Drafts** folder, choose **Save**.
- 8. Enter your text in the lower half of the contents pane, and then choose **Send**.

### **Refresh the Email List**

The inbox is refreshed automatically every 30 seconds, but you can manually refresh it as well.

#### **To refresh the email list**

- 1. In the Amazon WorkMail web application, choose the mail icon on the shortcut bar.
- 2. In the navigation pane, choose the refresh icon (circular arrow).

### <span id="page-14-0"></span>**Delete an Email Message**

When you no longer need an email message, you can delete it. Deleting unwanted email also helps you to free up space in your inbox.

#### **To delete a message**

- 1. In the Amazon WorkMail web application, choose the mail icon on the shortcut bar.
- 2. Do one of the following:
	- In the contents pane, select a message and press the **Delete** key.
	- In the contents pane, open the message and choose **Delete**.
	- In the message tab, choose **Delete**.

If you mistakenly delete a message, calendar item, or contact, you can restore it. All deleted email, calendar items, and contacts are stored in the Deleted Items folder in the application.

#### **Note**

You can only restore items that are still in the Deleted Items folder. If you've emptied the Deleted Items folder, those items are unrecoverable.

#### **To restore a deleted item**

- 1. In the Amazon WorkMail web application, choose the mail icon on the shortcut bar.
- 2. In the **Deleted Items** folder, select the message to restore, and then choose **Copy/Move**.

#### **Tip**

You can also choose the plus sign (+) on the tab bar.

<span id="page-14-1"></span>3. In the **Copy/move messages** dialog box, select the destination folder, and choose **Move**.

### **Move Email to Other Folders**

You can move email to different folders to help organize your inbox.

#### **To move email to other folders**

- 1. In the Amazon WorkMail web application, choose the mail icon on the shortcut bar.
- 2. Do one of the following:
	- To move a single message, drag the item to its new location.

#### **Tip**

The folder names directly under the dragged message are highlighted and show where the message will be moved when you release the message.

- To move multiple consecutive messages, press the **Shift** key while you select all the messages to move, and then drag them to the desired folder.
- To move messages that are not consecutive, press the **Ctrl** key while you select each message to move, release the **Ctrl** key, and then drag them into the designated folder.

# <span id="page-15-0"></span>**Copy or Move an Email Message**

You can copy or move a message from one folder to another.

#### **To copy or move a message**

- 1. In the Amazon WorkMail web application, choose the mail icon on the shortcut bar.
- 2. Do one of the following:
	- To copy an item, select the message in the contents pane and choose **Copy/Move**.
	- To copy more than one message, press the **Ctrl** key while you select each message in the contents pane, and then choose **Copy/Move**.
- <span id="page-15-1"></span>3. In the **Copy/move messages** dialog box, select the destination folder and choose either **Copy** or **Move**.

### **Search for an Email Message**

You can search the inbox and mail folders to locate a message.

#### **To search for a message**

- 1. In the Amazon WorkMail web application, choose the mail icon on the shortcut bar.
- <span id="page-15-2"></span>2. In the navigation pane, select the folder to search.
- 3. For **Search**, enter the words to find and choose **Enter**.

# **Add or Download Attachments**

You can add attachments to email messages and send them to other recipients, or download attachments that you've received and save them to your hard drive.

#### **To add or download attachments**

- 1. In the Amazon WorkMail web application, choose the mail icon on the shortcut bar.
- 2. Do one of the following:
	- To add an attachment to a message, choose **Attach**, browse to the file to add, and then choose **Open**. You can also drag and drop an attachment from your desktop to the attachment area of the message.

#### **Note**

The following attachment types aren't supported:

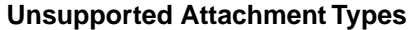

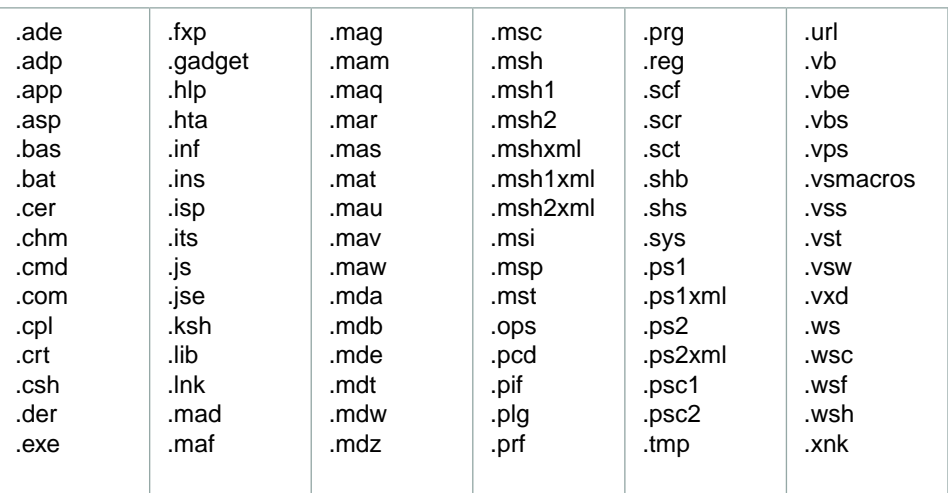

• To download an attachment from a message, open the context (right-click) menu for the attachment and choose **Download**.

If your IT administrator has enabled you to use Amazon WorkDocs, you can add files from Amazon WorkDocs to messages and send them to other recipients.

#### **To attach a file from Amazon WorkDocs**

#### **Note**

The total size of the attached files can't exceed 25 MB.

- 1. In the Amazon WorkMail web application, choose the new mail icon **+** on the shortcut bar.
- 2. Choose **Attach** and browse to the **Amazon WorkDocs** folder.
- 3. Select the files to attach and choose **Attach Files**.

If your IT administrator has enabled you to use Amazon WorkDocs, you can also save your email attachments to Amazon WorkDocs for archiving or collaboration purposes.

#### **To save an attachment to Amazon WorkDocs**

- <span id="page-16-0"></span>1. Open the message with the attachment to save.
- 2. Open the attachment and choose **Save to WorkDocs**. The file is saved to your **My Documents** folder in Amazon WorkDocs.

### **Print an Email Message**

If you have a printer attached to your computer and your computer is set up to print documents, you can print your messages.

#### **To print a message**

1. In the Amazon WorkMail web application, on the shortcut bar, choose the mail icon.

- 2. In the navigation pane, select the folder that contains the message to print.
- <span id="page-17-0"></span>3. In the contents pane, select the message to print and choose **Print** on the menu bar.

# **Share Your Inbox with Another User**

You can give another user permission to view your inbox.

#### **To share your inbox with another user**

- 1. In the Amazon WorkMail web application, on the shortcut bar, choose the mail icon.
- 2. In the navigation pane, open the context (right-click) menu for **Inbox**, and choose **Properties**.
- 3. On the **Permissions** tab, under **People with permissions**, choose **Add**.
- 4. In the **Address Book**, select the user with whom to share your inbox, and choose **OK**.
- 5. On the **Permissions** tab, in the **Profile** list under **Permission details**, select the level of permissions to grant to the user with whom you're sharing your inbox, and choose **OK**.

# <span id="page-18-0"></span>**Working with Folders**

The Amazon WorkMail web application uses folders to store email, calendars, and contacts. Email is stored in mail folders, calendar items are stored in calendar folders, and contacts are stored in contact folders, and so on.

#### **Topics**

- [Create a New Folder \(p.](#page-18-1) 15)
- [Delete a Folder \(p.](#page-19-0) 16)
- [Empty the Deleted Items Folder \(p.](#page-19-1) 16)
- [Mark Items as Read or Unread \(p.](#page-19-2) 16)
- [View the Size of a Folder \(p.](#page-19-3) 16)
- [Share an Email Folder with Another User \(p.](#page-20-0) 17)
- [Open a Shared Email Folder \(p.](#page-20-1) 17)
- [Open a Shared Inbox \(p.](#page-20-2) 17)
- [Copy, Move, or Rename a Folder \(p.](#page-21-0) 18)
- <span id="page-18-1"></span>• [View Folder Permissions \(p.](#page-21-1) 18)
- [Change a Folder's Permissions \(p.](#page-22-0) 19)
- [Stop Sharing a Folder \(p.](#page-22-1) 19)

### **Create a New Folder**

You can create folders to organize your email, contacts, and calendar items.

#### **To create a new folder**

- 1. In the Amazon WorkMail web application, on the shortcut bar, choose the mail icon.
- 2. On the task bar, choose **+ New item**, **New folder**.
- 3. In the **Create New Folder** dialog box, for **Name**, enter the name of the new folder.
- 4. For **Folder contains**, select the type of contents that the folder will contain.
- 5. For **Select where to place the folder**, select the location at which to create the new folder, and then choose **OK**.

### <span id="page-19-0"></span>**Delete a Folder**

You can delete a folder that you no longer need. Deleting a folder also deletes any items in the folder.

#### **To delete a folder**

- 1. In the Amazon WorkMail web application, on the shortcut bar, choose the mail icon.
- <span id="page-19-1"></span>2. In the navigation pane, open the context (right-click) menu for the folder, and then choose **Delete**.

### **Empty the Deleted Items Folder**

If your inbox is full and you're out of space, you can empty the Deleted Items folder to free-up space. When you empty the Deleted Items folder, you cannot recover or undelete those items.

#### **To empty the Deleted Items folder**

- 1. In the Amazon WorkMail web application, on the shortcut bar, choose the mail icon.
- <span id="page-19-2"></span>2. In the navigation pane, open the context (right-click) menu for the **Deleted Items** folder, and then choose **Empty folder**.

### **Mark Items as Read or Unread**

You can mark all items in a folder as read or unread.

#### **To mark all items in a folder as read**

- 1. In the Amazon WorkMail web application, on the shortcut bar, choose the mail icon.
- 2. In the navigation pane, open the context (right-click) menu for the folder, and then choose **Mark all read**.

#### **To mark all items in a folder as unread**

- 1. In the Amazon WorkMail web application, on the shortcut bar, choose the mail icon.
- <span id="page-19-3"></span>2. In the navigation pane, select the folder.
- 3. In the contents pane, select all items in the folder, open the context (right-click), and then choose **Mark Unread**.

### **View the Size of a Folder**

You can view a folder's size to see how much storage space it takes up.

#### **To view the size of a folder**

- 1. In the Amazon WorkMail web application, on the shortcut bar, choose the mail icon.
- 2. In the navigation pane, open the context (right-click) menu for a mail folder, and then choose **Properties**.

#### **Tip**

To see more details about the storage size, including the storage sizes of any subfolders, choose **Details**.

# <span id="page-20-0"></span>**Share an Email Folder with Another User**

You can give another user permission to view an email folder.

#### **To share an email folder with another user**

- 1. In the Amazon WorkMail web application, on the shortcut bar, choose the mail icon.
- 2. In the navigation pane, open the context (right-click) menu for the folder to share, and then choose **Properties**.
- 3. In the **Properties** dialog box, choose **Permissions**, **People with permissions**, **Add**.
- 4. In the **Address Book**, select the user to share your folder with, and then choose **OK**.
- <span id="page-20-1"></span>5. On the **Permissions** tab, under **Permission details**, for **Profile**, select the level of permissions to grant to the user you're sharing your folder with, and then choose **OK**.

# **Open a Shared Email Folder**

You can open an email folder that has been shared with you.

#### **To open a shared email folder**

- 1. In the Amazon WorkMail web application, on the shortcut bar, choose the mail icon.
- 2. At the bottom of the navigation pane, choose **Open other inbox**.
- 3. In the **Open other folders** dialog box, choose **Name**.
- 4. For **Address Book**, select the owner of mailbox to open, and then choose **OK**.
- 5. In the **Open other folders** dialog box, for **Folder type**, select the mailbox, and then choose **OK**.

The shared mail folders are now visible in the navigation pane.

#### **Note**

The shared folders are stored in your Amazon WorkMail web application profile, so the next time you log in to the Amazon WorkMail web application, the opened folders are still displayed.

If you receive a message saying "You have insufficient privileges to open this folder.", contact the owner of the folder and ask them to grant you access. To change folder permissions, in the navigation pane, open the context (right-click) the folder, choose **Properties**, **Permissions**.

<span id="page-20-2"></span>6. To close a shared folder, open the context (right-click) menu for the shared folder, and then choose **Close store**.

# **Open a Shared Inbox**

You can open an inbox that another user has shared with you.

#### **To open a shared inbox**

1. In the Amazon WorkMail web application, on the shortcut bar, choose the mail icon.

- 2. At the bottom of the navigation pane, choose **Open other inbox**.
- 3. In the **Open other folders** dialog box, choose **Name**.
- 4. For **Address Book**, select the owner of mailbox to open, and then choose **OK**.
- 5. In the **Open other folders** dialog box, for **Folder type**, choose **Inbox**.
- 6. Choose **Show subfolders**, **OK**.

The shared mail folders are now visible in the navigation pane.

#### **Note**

The shared folders are stored in your Amazon WorkMail web application profile, so the next time you log in to the Amazon WorkMail web application, the opened folders are still displayed.

If you receive a message saying "You have insufficient privileges to open this folder.", contact the owner of the folder and ask them to grant you access. To change folder permissions, in the navigation pane, right-click the folder, choose **Properties**, **Permissions**.

<span id="page-21-0"></span>7. To close a shared folder, open the context (right-click) menu for the shared folder, and then choose **Close store**.

### **Copy, Move, or Rename a Folder**

You can copy, move and rename folders.

#### **To copy or move a folder**

- 1. In the Amazon WorkMail web application, on the shortcut bar, choose the mail icon.
- 2. In the navigation pane, right-click the folder, click **Copy/move**, select the location where you want to copy the folder, and then choose **Copy** or **Move**.

#### **To rename a folder**

- <span id="page-21-1"></span>1. In the Amazon WorkMail web application, on the shortcut bar, choose the mail icon.
- 2. In the navigation pane, open the context (right-click) menu for the folder, and then choose **Rename**.
- 3. Enter a new name for the folder.

# **View Folder Permissions**

By default, you have full permissions on all of the folders and items that you own.You can share your folders with other users and groups in your organization by changing the permissions for a folder. The folder permissions provide others with different access privileges to the folder and its contents.

#### **To view folder permissions**

- 1. In the Amazon WorkMail web application, on the shortcut bar, choose the mail icon.
- 2. In the navigation pane, open the context (right-click) menu for the folder, and choose **Properties**.
- 3. In the **Properties** dialog box, choose the **Permissions** tab.
- 4. You can grant the following permissions for your folders to other users and groups.You can select a predefined set of permissions from the **Profile** drop-down list, or you can customize the permissions as needed.

# <span id="page-22-0"></span>**Change a Folder's Permissions**

You can set the permissions on a shared folder to specify the actions another user can perform on items in folder you shared with them.

#### **To change a folder's permissions**

- 1. In the Amazon WorkMail web application, on the shortcut bar, choose the mail icon.
- 2. In the navigation pane, open the context (right-click) menu for the folder, and then choose **Properties**.
- 3. In the **Properties** dialog box, choose **Permissions Add**.
- 4. For **Address Book**, select the users or groups in your organization to share the folder with, and then choose **OK**.
- 5. Select the user or group to apply the permissions to.
- 6. Select the permissions to apply to the user or group. The **Profile** field contains sets of predefined permissions.You can either choose one of the predefined permission profiles, or customize the permissions as needed.
- 7. Repeat steps 5 and 6 for each of the users or groups in the list.
- <span id="page-22-1"></span>8. Choose **OK**.

# **Stop Sharing a Folder**

If you've shared a folder with another user, you can stop sharing it at any time.

#### **To stop sharing a folder**

- 1. In the Amazon WorkMail web application, on the shortcut bar, choose the mail icon.
- 2. In the navigation pane, open the context (right-click) menu for the folder, and choose **Properties**.
- 3. In the **Properties** dialog box, choose the **Permissions** tab.
- 4. Select the user or group to remove from the sharing list.
- 5. Choose **Remove**.
- 6. Repeat this for any other users or groups to stop sharing the folder with.
- 7. Choose **OK**.

# <span id="page-23-0"></span>**Working with Calendars**

You can create both appointments and meetings in the Amazon WorkMail web application.

An appointment is an item in your calendar that is only applicable to you. No other participants are invited.

A meeting is an item in your calendar that has more than one participant. As soon as you invite a coworker or schedule a resource with any appointment, it automatically becomes a meeting. When you create or edit a meeting in the Amazon WorkMail web application, there are extra controls and buttons for meeting invitations.

#### **Topics**

- [Change the Calendar View \(p.](#page-23-1) 20)
- [Create an Appointment \(p.](#page-24-0) 21)
- [Create a Meeting Request \(p.](#page-24-1) 21)
- [Edit a Meeting or Appointment \(p.](#page-24-2) 21)
- [Move a Meeting or Appointment \(p.](#page-25-0) 22)
- [Delete a Meeting or Appointment \(p.](#page-25-1) 22)
- [Cancel or Decline a Scheduled Meeting \(p.](#page-25-2) 22)
- [Work with Multiple Calendars \(p.](#page-26-0) 23)
- [Print Calendar Items \(p.](#page-26-1) 23)
- <span id="page-23-1"></span>• [Share Your Calendar with Another User \(p.](#page-26-2) 23)
- [Open a Shared Calendar \(p.](#page-27-0) 24)
- [Change Calendar Settings \(p.](#page-27-1) 24)

### **Change the Calendar View**

You can switch the calendar layout to view appointments by day, work week, week, or month.

#### **To change the calendar view**

- 1. In the Amazon WorkMail web application, on the shortcut bar, choose the calendar icon.
- 2. In the navigation pane, choose **Day**, **Workweek**, **Week**, or **Month**.

# <span id="page-24-0"></span>**Create an Appointment**

You can create an appointment and set a reminder that automatically reminds you before the appointment's start date and time.

#### **To create an appointment**

- 1. In the Amazon WorkMail web application, on the shortcut bar, choose the calendar icon.
- 2. On the menu bar, choose **New appointment**.
- 3. For **Subject**, enter a subject for the appointment.
- 4. For **Start** and **End**, specify the start and end times for the appointment.
- 5. (optional) For **Location**, specify a location.
- 6. Specify a start and end time for the appointment.
- 7. (optional) For **Reminder**, set a reminder.
- <span id="page-24-1"></span>8. Choose **Save and close**.

#### **Tip**

You can also create an appointment by double-clicking in the calendar.

### **Create a Meeting Request**

You can create a meeting request that includes attendees and resources, and set a reminder to remind you before the meeting starts.

#### **To create a meeting request**

- 1. In the Amazon WorkMail web application, on the shortcut bar, choose the calendar icon.
- 2. On the menu bar, choose **New meeting request**.
- 3. To add one or more attendees, type their names in the **To** field.

Amazon WorkMail suggests names from the address book.You can remove suggestions from this list by selecting a name and then pressing **Delete**.

- 4. To add users from the address book or to add them to the **Required**, **Optional**, or **Resource** fields, choose **To**, and select one or more users from the address book and add them to the **Required**, **Optional**, or **Resource** fields as appropriate.
- 5. For **Subject**, enter a subject for the meeting.
- 6. For **Start** and **End**, specify the start and end times for the meeting.
- 7. For **Location**, specify a location.
- 8. (optional) For **Reminder**, set a reminder.
- <span id="page-24-2"></span>9. In the lower portion of the meeting invitation, you can add information about the meeting, such as an agenda.
- 10. To add an attachment to the meeting invitation, choose **Attach**.
- 11. When you're ready to send the meeting invitation, choose **Send invitation**.

# **Edit a Meeting or Appointment**

You can edit a meeting or an appointment if you need to make changes.

#### **To edit a meeting or appointment**

- 1. In the Amazon WorkMail web application, on the shortcut bar, select the calendar icon.
- 2. On the calendar, open the meeting or appointment.
- 3. Edit the meeting as appropriate.
- 4. If you are the organizer of a meeting, do one of the following:
	- Choose **Send invitation** to save your changes and send an update to the other participants.
	- Choose **Save** to save your changes to the meeting without sending an update to the other participants.

# <span id="page-25-0"></span>**Move a Meeting or Appointment**

You can move a meeting or appointment by clicking it and dragging it to a different day or time.You can also edit the meeting or appointment to move it.

#### **To move a meeting or appointment**

- 1. In the Amazon WorkMail web application, on the shortcut bar, select the calendar icon.
- 2. On the calendar, do one of the following:
	- Drag the meeting or appointment to a different day and time.
	- Open the meeting or appointment and change the date and time.
- <span id="page-25-1"></span>3. For a meeting, if prompted to send an update to attendees, choose **Yes**.

# **Delete a Meeting or Appointment**

You can delete a meeting or appointment that you no longer plan to hold or attend.

#### **To delete a meeting or appointment**

- <span id="page-25-2"></span>1. In the Amazon WorkMail web application, on the shortcut bar, select the calendar icon.
- 2. On the calendar, open the context (right-click) menu for the meeting or appointment, and choose **Delete**.

# **Cancel or Decline a Scheduled Meeting**

You can cancel or decline a scheduled meeting.

#### **To cancel or decline a scheduled meeting**

- 1. In the Amazon WorkMail web application, on the shortcut bar, choose the calendar icon.
- 2. In the calendar, double-click the meeting, and then do one of the following:
	- If you are the meeting organizer, choose **Cancel invitation**.
	- If you are not the organizer, choose **Decline**.
- 3. In the **Send meeting request cancellation** dialog box, do one of the following:
	- Choose **Edit the cancellation before sending** to send a message along with your response, and choose **OK**.
	- Choose **Send the cancellation now** to send your response without comments, and choose **OK**.

# <span id="page-26-0"></span>**Work with Multiple Calendars**

You can open multiple calendars in a single overview.You can open the calendars side-by-side or in an overlay to see the calendars transparently stacked on top of each other. By default, the calendars are opened side-by-side.

#### **To work with multiple calendars**

- 1. In the Amazon WorkMail web application, on the shortcut bar, choose the calendar icon.
- 2. At the bottom of navigation pane, choose **Open other calendars**.
- 3. In the **Open other folders** dialog box, choose **Name**.
- 4. In the address book, select the owner of calendar to open, and then choose **OK**.
- 5. For **Folder type**, choose **Calendar**.
- 6. To show the subfolders of the shared calendar, choose **Show subfolders**.
- 7. Choose **OK**.
- <span id="page-26-1"></span>8. Repeat steps 1-5 for each calendar to open.
- 9. Using the arrow buttons on top of the calendars to place them in the stacked overlay.

### **Print Calendar Items**

You can print a single appointment or meeting or overviews of a certain time period, such as five or seven days.

#### **To print calendar items**

- 1. In the Amazon WorkMail web application, on the shortcut bar, choose the calendar icon.
- 2. In the calendar, open the appointment, and then choose **Print**.

#### **To print a calendar overview**

- 1. In the Amazon WorkMail web application, on the shortcut bar, choose the calendar icon.
- 2. In the calendar, open the appointment.
- <span id="page-26-2"></span>3. Choose **Print**, **Print overview**.

#### **Note**

You can print overviews from your workweek (5 days) and the entire week (7 days).

# **Share Your Calendar with Another User**

You can give another user permission to view your calendar.

#### **To share your calendar with another user**

- 1. In the Amazon WorkMail web application, on the shortcut bar, choose the calendar icon.
- 2. In the navigation pane, open the context (right-click) menu for the **Calendar** folder, and then choose **Properties**.
- 3. In the **Properties** dialog box, choose **Permissions**, **People with permissions**, choose **Add**.
- 4. In the **Address Book**, select the user to share your calendar with and choose **OK**.
- <span id="page-27-0"></span>5. On the **Permissions** tab, under **Permission details**, for **Profile**, select the level of permissions to grant to the user you're sharing your calendar with, and then choose **OK**.

# **Open a Shared Calendar**

You can set permissions on your calendar and share it with other users.

#### **To open a shared calendar**

- 1. In the Amazon WorkMail web application, on the shortcut bar, choose the calendar icon.
- 2. At the bottom of the navigation pane, choose **Open other calendars**.
- 3. In the **Open other folders** dialog box, choose **Name**.
- 4. In the address book, select the owner of the calendar to open and choose **OK**.
- 5. For **Folder type**, choose **Calendar**.
- 6. To show the subfolders of the shared calendar, choose **Show subfolders**.
- 7. Choose **OK**.

The shared calendar is now visible in the folder navigation pane.

#### **Note**

Your opened folders are stored in your Amazon WorkMail web application profile, so the next time you log in to the Amazon WorkMail web application, the opened folders are still displayed.

<span id="page-27-1"></span>If you receive a message saying "You have insufficient privileges to open this folder.", contact the owner of the folder and ask them to grant you access. To change folder permissions, in the navigation pane, open the context (right-click) menu for the folder and choose **Properties**, **Permissions**.

# **Change Calendar Settings**

You can change the default settings for the calendar.

#### **To change calendar settings**

- 1. On the menu bar, choose **Settings** (the gear icon).
- 2. In the navigation pane, choose **Calendar**.
- 3. In the contents pane, update the settings as appropriate.

# <span id="page-28-0"></span>**Working with Contacts**

You can add, edit, delete, copy, and print contacts, as well as share contacts with other users.

#### **Topics**

- [Create a Contact \(p.](#page-28-1) 25)
- [Edit a Contact \(p.](#page-29-0) 26)
- [Delete a Contact \(p.](#page-29-1) 26)
- [Copy or Move a Contact \(p.](#page-29-2) 26)
- [Create a Distribution List \(p.](#page-29-3) 26)
- [Print a Contact \(p.](#page-30-0) 27)
- <span id="page-28-1"></span>• [Share Your Contacts with Another User \(p.](#page-30-1) 27)
- [Open Shared Contacts \(p.](#page-30-2) 27)

### **Create a Contact**

You can create a contact and mark them as private so that they cannot be seen by anyone that you share your contacts with.

#### **To create a contact**

- 1. In the Amazon WorkMail web application, on the shortcut bar, choose the contacts icon.
- 2. Do one of the following:
	- In the row of tabs in the contents pane, choose the **+** (plus sign).
	- On the menu bar, choose **+ New item**, **New contact**.
- 3. In the contents pane, enter the contact's information in the appropriate fields.
- 4. To make the contact private and hide the contact from anyone who has access to your **Contacts** folder, select the **Private** check box.
- 5. When you're finished editing, choose **Save**.

### <span id="page-29-0"></span>**Edit a Contact**

You can edit your contacts to update their information.

#### **To edit a contact**

- 1. In the Amazon WorkMail web application, on the shortcut bar, choose the contacts icon.
- 2. In the navigation pane, under **My Contacts**, choose **Contacts**.
- 3. In the contents pane, open the contact to edit.
- <span id="page-29-1"></span>4. Update the contact's information as appropriate, and then choose **Save**.

### **Delete a Contact**

When you no longer need contacts, you can delete them.

#### **To delete a contact**

- 1. In the Amazon WorkMail web application, on the shortcut bar, choose the contacts icon.
- 2. In the navigation pane, under **My Contacts**, choose **Contacts**.
- <span id="page-29-2"></span>3. In the contents pane, open the context (right-click) menu for the contact and choose **Delete**.

#### **Note**

If you need to restore a contact you deleted by mistake, you can drag the contact from the **Deleted Items** folder back to the **Contacts** folder.

# **Copy or Move a Contact**

You can copy or move a contact to another folder.

#### **To copy or move a contact**

- 1. In the Amazon WorkMail web application, on the shortcut bar, choose the contacts icon.
- <span id="page-29-3"></span>2. In the navigation pane, under **My Contacts**, choose **Contacts**.
- 3. Select the contact, choose **Copy/Move**, select the destination folder, and then choose either **Copy** or **Move**.

### **Create a Distribution List**

You can create a distribution list (such as sales) that includes all of the people in a group.

#### **To create a distribution list**

- 1. In the Amazon WorkMail web application, on the shortcut bar, choose the contacts icon.
- 2. In the navigation pane, under **My Contacts**, select the **Contacts** folder in which to add the new distribution list.
- 3. On the menu bar, choose **+ New item**, **New distribution list**.
- 4. In the contents pane, for **Distribution list name**, enter a name for the distribution list.
- 5. To hide the distribution list from anyone with whom you have shared your contacts folder, select the **Private** check box.
- 6. Under **Members**, choose **Add from address book** to add new members from the address book to the distribution list. Or you can choose **Add new member** to add a new contact to the distribution list.
- <span id="page-30-0"></span>7. When you're finished, choose **Save and close**.

### **Print a Contact**

If you have a printer configured to print documents from your computer, you can print your contacts.

#### **To print a contact**

- 1. In the Amazon WorkMail web application, on the shortcut bar, select the contacts icon.
- 2. In the navigation pane, under **My Contacts**, select the **Contacts** folder that contains the contact you want to print.
- <span id="page-30-1"></span>3. In the contents pane, double-click the contact to print, and then on the menu bar, choose **Print**.

### **Share Your Contacts with Another User**

You can give another user permission to view your contacts.

#### **To share your contacts with another user**

- 1. In the Amazon WorkMail web application, on the shortcut bar, select the contacts icon.
- 2. In the navigation pane, open the context (right-click) menu for the **Contacts** folder, and choose **Properties**.
- 3. In the **Properties** dialog box, choose **Permissions**, **People with permissions**, and then choose **Add**.
- 4. In the **Address Book**, select the user to share your contacts with, and then choose **OK**.
- <span id="page-30-2"></span>5. On the **Permissions** tab, under **Permission details**, for **Profile**, select the level of permissions to grant to the user you're sharing your contacts with, and then choose **OK**.

# **Open Shared Contacts**

You can open contacts that other users have shared with you.

#### **To open shared contacts**

- 1. In the Amazon WorkMail web application, on the shortcut bar, choose the contacts icon.
- 2. At the bottom of the navigation pane, choose **Open other contacts**.
- 3. In the **Open other folders** dialog box, choose **Name** to open the address book.
- 4. Select the owner of contacts to open, and then choose **OK**.
- 5. For **Folder type**, choose **Contacts**.
- 6. To view the subfolders of the shared contacts, choose **Show subfolders**.
- 7. Choose **OK**.

The shared contacts are now visible in the folder navigation pane.

#### **Note**

Your opened folders are stored in your Amazon WorkMail web application profile; the next time you log in to the Amazon WorkMail web application, the opened folders are still displayed.

If you receive a message saying that "You have insufficient privileges to open this folder." contact the owner of the folder and ask them to grant you access. To change folder permissions, in the navigation pane, open the context (right-click) menu for the folder, and choose **Properties**, **Permissions**.

# <span id="page-32-0"></span>**Working with Delegates**

You can specify another user as a delegate who can send email on your behalf. For example, if your coworker grants the appropriate permissions to you, you can send emails and schedule meetings on his or her behalf. In this case an email or meeting request will be sent with the following in the **From** field: "**you** on behalf of **coworker**".You can specify delegates in Microsoft Outlook. To do this, connect to your Outlook account, and then choose **File**, **Account Settings**, and **Delegate Access**.

#### **Topics**

- <span id="page-32-1"></span>• [Send Email on Behalf of Someone Else \(p.](#page-32-1) 29)
- [Schedule a Meeting on Behalf of Someone Else \(p.](#page-32-2) 29)

### **Send Email on Behalf of Someone Else**

You can send email on another user's behalf if they've made you their delegate.

#### **To send email on behalf of someone else**

- 1. In the Amazon WorkMail web application, on the shortcut bar, choose the mail icon.
- 2. On the menu bar, choose **+ New item**, **New email**.

#### **Tip**

You can also choose the plus sign (+) on the tab bar.

- 3. Under the **To** field, choose **From**.
- 4. For **From**, enter the name of the person for whom you are sending email.
- <span id="page-32-2"></span>5. In the contents pane, type your message and choose **Send**.

#### **Note**

If you have not been granted delegation permissions for the person you specified in the **From** field, you will receive an email message in your own inbox that indicates that you don't have the required permissions.

### **Schedule a Meeting on Behalf of Someone Else**

If another user has made you their delegate, you can schedule meetings on their behalf.

#### **To schedule a meeting on behalf of someone else**

- 1. In the Amazon WorkMail web application, on the shortcut bar, choose the calendar icon.
- 2. At the bottom of the navigation pane, choose **Open other calendars**.
- 3. In the **Open other folders** dialog box, choose **Name**.
- 4. In the address book, select the owner of the calendar to open and choose **OK**.
- 5. For **Folder type**, choose **Calendar**.
- 6. To show the subfolders of the shared calendar, choose **Show subfolders**.
- 7. Choose **OK**.

The shared calendar is now visible in the folder navigation pane.

#### **Note**

Your opened folders are stored in your Amazon WorkMail web application profile, so the next time that you log in to the Amazon WorkMail web application, the opened folders are still displayed.

If you receive a message saying that "You have insufficient privileges to open this folder." contact the owner of the folder and ask them to grant you access. To change folder permissions, in the navigation pane, open the context (right-click) menu for the folder and choose **Properties**, **Permissions**.

- 8. To create a meeting request, open the day and time on the calendar when the meeting should occur.
- 9. To add one or more attendees, type their names into the **To** field. Amazon WorkMail suggests names from the address book.You can remove suggestions from this list by selecting a name and then pressing **Delete**.
- 10. To add users from the address book or to add them to the **Required**, **Optional**, or **Resource** fields, choose **To**, and select one or more users from the address book and add them to the **Required**, **Optional**, or **Resource** fields as appropriate.
- 11. For **Subject**, enter a subject for the meeting.
- 12. For **Start** and **End**, specify the start and end times for the meeting.
- 13. For **Location**, specify a location.
- 14. (optional) For **Reminder**, set a reminder.
- 15. In the lower portion of the meeting invitation, you can add information about the meeting, such as an agenda.
- 16. To add an attachment to the meeting invitation, choose **Attach**.
- 17. When you're ready to send the meeting invitation, choose **Send invitation**.

# <span id="page-34-0"></span>**Changing Amazon WorkMail Web Application Default Settings**

You can change many of the default settings for the Amazon WorkMail web application.

#### **To change the Amazon WorkMail web application default settings**

- 1. In the Amazon WorkMail web application, on the menu bar, choose **Settings** (gear) icon.
- 2. In the navigation pane, select one of the tabs listed below to update the settings as appropriate.

#### **Topics**

- [General Tab \(p.](#page-34-1) 31)
- [Email Tab \(p.](#page-36-0) 33)
- [Email Filters Tab \(p.](#page-36-1) 33)
- <span id="page-34-1"></span>• [Automatic Response Tab \(p.](#page-37-0) 34)
- [Calendar Tab \(p.](#page-37-1) 34)

### **General Tab**

#### **Change password**

To change your password, choose **Change password**, and then follow the instructions on the screen.

#### **Note**

If Amazon WorkMail is integrated with your corporate directory, you might have to change your password using Microsoft Windows or corporate password management tools.

#### **Date format**

To change your date format and time format, select a format from the list.

#### **Mailbox Usage**

Shows the current amount of storage space used. To reduce your mailbox size you can empty the **Deleted Items** folder, delete older messages, or delete messages with large attachments from your folders.

#### **Address Book**

To select a default address book, in **Select Default Folder**, select the address book to use.

The default address book is loaded when choosing **Address book** from the main menu bar or when selecting the To/Cc/Bcc field when composing a new email.

#### **Keyboard shortcuts**

To control the Amazon WorkMail web client using your keyboard, select the **Turn shortcuts on** check box. The following shortcuts are available:

#### **Creating new items**

**CTRL + SHIFT + A**—New appointment

**CTRL + SHIFT + B**—New meeting request

- **CTRL + SHIFT + X**—New item
- **CTRL + SHIFT + C**—New contact
- **CTRL + SHIFT + D**—New distribution list
- **CTRL + SHIFT + F**—New folder

**CTRL + SHIFT + M**—New mail

**Basic navigation**

**CTRL + 0...9**—Switch between different contexts, such as inbox, calendar, and so on

**CTRL + SHIFT + 1...9**—Switch between different views

**CTRL + SHIFT + ARROW KEYS** Switch between tabs

**ALT + S**—Open shared folder/store

**CTRL + SHIFT + L**—Close tab

**All views**

- **F5**—Refresh
- **CTRL + A**—Select all items
- **CTRL + SHIFT + G**—Print list
- **CTRL + P**—Print selected item
- **CTRL + M**—Open copy/move dialog
- **ENTER**—Open selected item
- **DELETE**—Delete selected item

**Items**

**CTRL + P**—Print item

- **CTRL + S**—Save an item, such as mail, contact, and so on.
- **CTRL + ENTER**—Send an item, such as mail, meeting request, and so on.

**Mail**

**CTRL + SHIFT + U**—Toggle read/unread

**CTRL + SHIFT + H**—Toggle red/complete flag

**CTRL + R**—Reply

**CTRL + SHIFT + Y**—Reply all

<span id="page-36-0"></span>**CTRL + F**—Forward

# **Email Tab**

#### **Display preview pane**

You can choose to view a preview of items to the right of the content pane or below the content pane. You can also choose to turn off the preview pane.

#### **Note**

Changing the view from the mail application using the **View** menu updates this **Display preview pane** setting.

#### **Close mail when responding**

When this setting is off, if you open an email in a new tab, a new tab is opened next to the existing one when you reply to the email.

#### **Format**

You can compose new mails as **Plain text** or **HTML**.

#### **Default font**

Specifies the default font used in all new email messages.

#### **Default font size**

Specifies the size of the default font.

#### **Always request a read receipt**

Select this check box to automatically request read receipts for every message you send.

#### **Respond to read receipt**

Select whether Amazon WorkMail should always send a read receipt, never send a read receipt, or whether you should be prompted before sending a read receipt.

#### **Automatically mark mail as read after** *n* **second(s)**

Specify whether Amazon WorkMail should mark an unread email as read and how much time must elapse before doing so. By default, Amazon WorkMail web application marks the email as read after 1 second.

#### **Signatures**

You can create several signatures for different purposes. For example, you can create a signature for business and one for private use, or create a long signature one for new emails and a short signature for replies and forwards.

<span id="page-36-1"></span>After you have created one or more signatures, you can (optionally) specify which one to use for new messages and which one to use for replies and forwards.

### **Email Filters Tab**

You can create mail filters (also called rules) that can help you focus on important emails and keep your inbox tidy. Mail filters are stored on the server so that they can filter the mail before it arrives in your inbox.

You can create as many filters as you want and with each filter, you can set various conditions to trigger the filter. You can also set various follow up actions after the filter has been triggered.

You can construct complex filters to deal with large email volumes. or complex work flows.

To create a new mail filter, choose **New**, and then in the **New email filter** dialog box, define the rule.

<span id="page-37-0"></span>You can set various conditions and actions that Amazon WorkMail performs on every message that meets the criteria you define.

### **Automatic Response Tab**

The Amazon WorkMail web application lets you mark yourself "in" or "out" of the office. The Auto Reply message that is sent automatically in reply to all incoming messages while you are away can be specified on this tab as well.

To prevent someone who is sending you several emails per day from getting a reply on each message, AutoReplies are only sent one time to any specific email address. This also prevents a mail flood in case the person who sends you the email also has AutoReply turned on.

<span id="page-37-1"></span>When the Automatic response is enabled, and you log to the Amazon WorkMail web application, a warning message is shown to remind you that the Automatic response is set.The warming message prompts you to turn off the automatic response.

# **Calendar Tab**

#### **First day of the week**

If your week starts on another day than Monday, you can set it to any other day using this setting. The calendar then always starts with this day.

#### **First week of the year**

Specify how the calendar should begin the year.

#### **Start of workday/End of workday**

Specify the part of the day that is marked as "workday." The calendar shows this time period in a slightly different color so you can easily see when an appointment or meeting is scheduled outside office hours. The default values for office hours are 8:30 - 17:30 (8:30 AM - 5:30 PM).

#### **Calendar resolution**

If your appointments frequently start at other times than each half or entire hour, or have a duration other than (multiples of) 30 minutes, then you can change this value to better fit your needs.

#### **Note**

Setting the value to less than 30 minutes makes the Amazon WorkMail web application zoom in on the calendar, so you scroll more when you are using a smaller screen.

#### **View multiple calendars**

Specify how multiple calendars should be displayed by default in the Calendar.**Side-by-side** displays all calendars next to each other. **Overlay** displays all calendars transparently on top of each other, where each calendar has its own color.

#### **Note**

This setting has no effect when you are only displaying one calendar.

#### **Default Reminder time**

Specify how long before the start of the appointment the default reminder should occur. This setting can be overruled for any appointment by editing it manually in the calendar.The default is 15 minutes.

#### **Default all-day appointment reminder time**

Specify the reminder time that is automatically set when you create a new all-day appointment. The default is 18 hours. This setting can be overruled for any appointment by editing it manually in the calendar.

# <span id="page-38-0"></span>**Working with Accessibility Features**

You can use screen readers and keyboard shortcuts with Amazon WorkMail for easier accessibility.

#### **Topics**

- [Supported Screen Readers \(p.](#page-38-1) 35)
- [Using Shortcut Keys with Amazon WorkMail \(p.](#page-39-0) 36)
- [Working with General and Email Settings \(p.](#page-40-0) 37)
- [Using the Global Address Book \(p.](#page-41-0) 38)
- <span id="page-38-1"></span>• [Working with Email \(p.](#page-42-0) 39)
- [Working with Folders \(p.](#page-43-0) 40)

### **Supported Screen Readers**

You can use the following browser-based screen readers with Amazon WorkMail:

- Firefox—NVDA
- Internet Explorer—JAWS
- Safari—VoiceOver

#### **Note**

For **NVDA/JAWS** some actions work best when you enter or exit **Forms** mode.

Most of the commands provided can be used across all screen readers. Some screen readers, such as VoiceOver, offer keyboard-based combinations for voiceover controls. For example, in VoiceOver use **VO+Right** arrow in place of the right-arrow key on your keyboard.

#### **Note**

The following exceptions apply only to VoiceOver:

- **VO+Spacebar** replaces **Enter**.
- **VO+Left/Right** arrows replace **Tab** and **Shift+Tab**.
- **Fn+Delete** replaces **Delete**.

<span id="page-39-0"></span>For best accessibility, use plain text as the email format and disable the **Preview** pane. For information, see the *Email settings* section in [Working with General and Email Settings](#page-40-0) (p. [37\)](#page-40-0).

# **Using Shortcut Keys with Amazon WorkMail**

Shortcut keys are globally applicable and not specific to screen reader software. Keyboard shortcuts are disabled by default. To enable keyboard shortcuts, see [Working with General and Email Settings \(p.](#page-40-0) 37).

#### **Note**

For Mac, use **Cmd** instead of **Ctrl**.

Keyboard shortcuts for creating new items

- **Ctrl+Shift+A**—New appointment
- **Ctrl+Shift+B**—New meeting request
- **Ctrl+Shift+X**—New item
- **Ctrl+Shift+C**—New contact
- **Ctrl+Shift+D**—New distribution list
- **Ctrl+Shift+F**—New folder
- **Ctrl+Shift+M**—New message (email)

Keyboard shortcuts for basic navigation

- **Ctrl+0...9**—Switch between context such as inbox, calendar, etc.
- **Ctrl+Shift+1...9**—Switch between different views
- **Ctrl+Shift+Arrow keys**—Switch between tabs
- **Ctrl+Shift+L**—Close tab
- **Alt+S**—Open shared folder or store

Keyboard shortcuts applicable to all views

- **F5**—Refresh
- **Enter**—Open selected items
- **Delete**—Delete selected items
- **Ctrl+A**—Select all items
- **Ctrl+P**—Print selected items
- **Ctrl+M**—Open copy/move dialog
- **Alt+Shift+G**—Print list

#### Items

- **Ctrl+P**—Print item
- **Ctrl+S**—Save an item, such as a message, contact, etc.
- **Ctrl+Enter**—Send an item, such as a message, meeting request, etc.

Email

- **Ctrl+R**—Reply
- **Ctrl+F**—Forward
- **Alt+Shift+U**—Toggle between read/unread
- **Alt+Shift+H**—Toggle red flag/complete
- <span id="page-40-0"></span>• **Alt+Shift+Y**—Reply all

# **Working with General and Email Settings**

<span id="page-40-1"></span>You can modify the default and email settings in the Amazon WorkMail web application.

### **General Settings**

The general settings have the following defaults, which can be modified.

- **Date format**—**English (US)**
- **Address Book**—**Global Address List**
- **Keyboard shortcuts**—Off

#### **To change the default account settings**

- 1. In the Amazon WorkMail web application, press **Tab**.
- 2. At the *Username* prompt, enter your username and press **Tab**.
- 3. At the *Password* prompt, enter your password and press **Tab**.
- 4. At the *Sign in* prompt, press **Enter**. The default starting point for the cursor is the **Inbox**.
- 5. Hold down **Shift+Tab** until the screen reader reads *Settings button*. Press **Enter**.
- 6. In the **Settings** screen, the default landing point is the **General** tab.
- 7. Press **Tab** until the screen reader reads *Date format English U.S combo-box read only*. Hold down **Alt+Down** to open the field and use the **Up/Down** arrows to select the date format.
- 8. Press **Enter** to confirm the selection.
- 9. Press **Tab** to move to the next section, which is **Mailbox Usage**. This section is read-only. Press **Tab** again to reach **Address Book**.
- 10. Use **Alt+Down** to open the **Select Default Folder** menu, and the **Up/Down** arrows to change the default view. Press **Enter** to accept the change.
- 11. Press **Tab** to move to the **Keyboard shortcuts** menu. The default setting for this is off. Press **Tab** to select the field.You can select and clear the box using the **Spacebar**.
- <span id="page-40-2"></span>12. Hold down **Shift+Tab** until the screen reader reads *Save changes button*. Press **Enter** to save the changes.

#### **Note**

Restart Amazon WorkMail to have the date format and keyboard shortcut changes take effect.

### **Email Settings**

Email settings have the following defaults, which can be modified.

- **Display preview pane**—Right
- **Close email when responding**—On
- **Format**—HTML
- **Default font**—Narrow Sans Serif
- **Default font size**—Normal
- **Always request a read receipt**—Off
- **Incoming mail**—**Ask me before sending a response**

#### **To change email settings**

- 1. In the Amazon WorkMail web application, hold down **Shift+Tab** until the screen reader reads *Settings button*. Press **Enter**.
- 2. In the **Settings** screen, the default landing is the **General** tab. Press the **Down** arrow to select the **Email** tab.
- 3. Press **Tab** to access the **Display preview pane** field. Hold down **Alt** and use the **Up/Down** arrows to choose a display setting.
- 4. Press **Enter** to confirm the selection.
- 5. Press **Tab** to choose whether to **Close email when responding**, using the **Spacebar** to select or clear the field.
- 6. Press **Tab** to move to **Compose email**.
	- For **Format**, use **Alt+Down** and the **Up/Down** arrows to toggle between **HTML** and **Plain Text**. Press **Enter** to confirm the selection.
	- For **Default font**, use **Alt+Down** and the **Up/Down** arrows to scroll through the list of available fonts. Press **Enter** to confirm the selection.
	- For **Default font size**, use **Alt+Down** and the **Up/Down** arrows to choose a font display size. Press **Enter** to confirm the selection.
- 7. Press **Tab** to move to the **Always request a read receipt** checkbox. Press **Spacebar** to select or clear the box.
- 8. Press **Tab** to move to **Incoming mail** for the **Respond to read receipt** setting. The default setting is **Ask me before sending a response**.
- <span id="page-41-0"></span>9. Press **Tab** to move to **Signatures**. Press **Enter** to open the **New signature** composer. Compose your signature. When you're finished, hold down **Shift+Tab** until the screen reader reads *Save changes button*. Press **Enter** to save the changes.

### **Using the Global Address Book**

You can use the Global Address Book to search for a user, change the default view, and send email to specific contacts.

#### **Using the Global Address Book**

- 1. In the Amazon WorkMail web application, hold down **Shift+Tab** until the screen reader reads *Address Book pop-up button*. Press **Enter**.
- 2. In the **Address Book** window, the default landing is the search bar.
- 3. Start typing in the search bar and press **Enter** to search for matching entries.You can also press **Tab** until the screen reader reads *Submit search button*. Press **Enter** to select it.To clear the search, press **Tab** until the screen reader reads *Clear search button*. Press **Enter**.
- 4. You can send a message to a contact with the Address Book using the **Up/Down** arrows to navigate the list and select a row. Hold down **Shift+F10** to open the context menu, and choose **Send email**.

### <span id="page-42-0"></span>**Working with Email**

You can send, read, reply to, and delete email in Amazon WorkMail.

#### **To send email**

You can create and send email to one or more recipients, include attachments, set the priority, and add flags to indicate importance.

- 1. In the Amazon WorkMail web application, press **Tab** until the screen reader reads *Create new item, button list item*. Press **Enter**.
- 2. The message opens with the cursor in the **To** field. Add a contact using one of the following methods:
	- **Add a contact from the Address Book**. Hold down **Shift+Tab** to highlight the **To** field, then press **Enter**. Start typing a contact's name into the field. A list of suggested matching names is provided. Use the **Up/Down** arrows to navigate through the list. Press **Enter** to select a contact. To add multiple contacts, continue selecting names; the separator is added automatically.
	- **Search for the contact**.You can search for a contact using the [Using the Global Address](#page-41-0) [Book](#page-41-0) (p. [38\).](#page-41-0)

#### **Note**

If a recipient's name is ambiguous or has multiple matches, the screen reader reads *Check ambiguous names, dialog*. Select the correct recipient from the list provided.

- 3. Press **Tab** to navigate to and set the **Cc**, **Bcc**, **From**, **Subject**, **High Priority**, **Low Priority**, **Set Flag**, and **Options** fields for the message.
- 4. Press **Tab** to get to the message composition field and type your message.
- 5. To send the message, use **Shift+Tab** until the screen reader reads *Send button*. Press **Enter** to send.

#### **Note**

If there are any unresolved recipients, the screen reader reads *Not all recipients could be resolved. OK button*. Review the recipients and correct them as needed.

#### **To read email**

Reading the email in your inbox.

- 1. In the Amazon WorkMail web application, press **Tab** and, depending on your screen reader, use the **Up/Down** arrow keys or table navigation to navigate through the messages.
- 2. Select the row of the message to read. Press **Enter** to open the message in a new tab.
- 3. Press **Tab** to navigate through the **Response** toolbar. Use the **Up/Down** arrows to navigate through the page, and read the body of the message line-by-line.

#### **To reply to email**

- 1. In the Amazon WorkMail web application, press **Tab** to navigate to the message. Use the **Up/Down** arrows to navigate scroll through the messages in the table.
- 2. Select the row of the message to read. Press **Enter** to open the message in a new tab.
- 3. Use **Tab** to read the **Response** toolbar.You can select **Reply**, **Reply All**, **Forward**, or **Delete**.You can navigate using the screen reader or the following keyboard shortcuts:

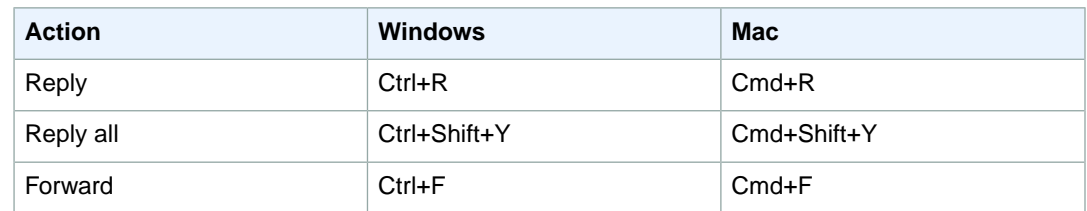

4. Type your reply in the message form. To send the message, use **Shift+Tab** until the screen reader reads *Send button*. Press **Enter** to send.

#### **To delete email**

When you no longer need a message, you can delete it. This also helps free up space in your inbox.

- 1. In the Amazon WorkMail web application, press **Tab** to navigate to the message. Use the **Up/Down** arrows to scroll through the messages in the table.
- 2. Select the row of the message to read. Press **Enter** to open the message in a new tab.
- 3. To delete the message, press **Delete** on your keyboard.You can also navigate to the **Delete** button using **Shift+Tab**.

#### **To copy and move email**

You can copy email or move it from one folder to another.

- 1. In the Amazon WorkMail web application, press **Tab** to navigate to the message. Use the **Up/Down** arrows to scroll through the messages in the table.
- 2. Press **Shift+Tab** until the screen reader reads *Copy/Move button*.
- 3. In the **Copy/move message** dialog, choose the destination folder. Then use **Tab** to select either **Copy** or **Move**.
- 4. Press **Enter** to complete the action.

#### **To search for email**

You can search all the folders to find a specific message.

- 1. In the Amazon WorkMail web application, press **Tab** to navigate until the screen reader reads *Mail action toolbar, toolbar, search text, edit text*.
- <span id="page-43-0"></span>2. Type the keyword into the search bar, and press **Enter**.
- 3. To clear the search term, press **Tab** until the screen reader reads *Clear search button* and the focus moves to the **X** button, then press **Enter**. To search again, repeat the process.

### **Working with Folders**

You can create folders to organize your email, contacts, and calendar items.

#### **To create a new folder**

- 1. In the Amazon WorkMail web application, press **Shift+Tab** until the screen reader reads *New item pop-up button*. Press **Enter** to select it. Use the **Up/Down** arrows to select **New folder**. The cursor focus is in the **Name** field.
- 2. Enter the name of your new folder. Navigate through the items using **Tab**.
- 3. Select the destination folder of the new folder. Navigate through the items using the **Up/Down** arrows.
- 4. Press **Enter** to select a destination folder, press **Tab** to navigate to **Ok**, and then press **Enter** to save.

#### **To delete a folder**

You can delete folders you're no longer using. Deleting folders also deletes the email in the folders.

- 1. In the Amazon WorkMail web application, press **Shift+Tab** until the screen reader reads *Inbox*. Press **Enter** to select it. Use the **Up/Down** arrow keys to select the folder to delete.
- 2. On the confirmation screen, the screen reader reads *Are you sure you want to move the folder [subfolder] and all of its contents into the Deleted items folder?*.
- 3. The cursor focus is on the **Yes** option. Press **Enter** to delete the folder.

#### **To copy or move folders**

You can copy and move folders within Amazon WorkMail.

- 1. In the Amazon WorkMail web application, press **Shift+Tab** until the screen reader reads *Inbox*. Use the **Up/Down** arrow keys to select the folder to be copied or moved.
- 2. Press **Shift+F10** to open the context menu, and select **Copy**.
- 3. In the dialog box press **Shift+Tab** to move to the destination folder, then use the **Up/Down** arrows to choose the destination folder.
- 4. Press **Tab** and **Enter** to copy or move the folder.

# <span id="page-45-0"></span>**Troubleshooting the Amazon WorkMail Web Application**

Solutions to the most commonly encountered Amazon WorkMail web application errors are listed below.

#### **Connection Loss**

If you lose connection to the server due to a network error, Amazon WorkMail displays a warning message at the top of the screen.You cannot retrieve data from the server, but you can continue working with items that are currently open. In the warning message, the timeout is shown for the next time the Amazon WorkMail web application will try to connect to the server.To skip this timeout, and immediately retry, you can click the warning message. If the connection has been reestablished, the warning message is removed, and you can continue working.

#### **Session Expired**

If your session has expired on the server and you are no longer logged in to the server, Amazon WorkMail displays a warning message.You can return to the login screen, or you can keep the Amazon WorkMail web application open (without being allowed to open or save any data).

#### **Mail cannot be saved**

If your email gets stuck in your outbox and doesn't get sent, Amazon WorkMail displays this error message. This is likely due to a network issue. Try saving the email again to resolve this error.

# <span id="page-46-0"></span>**Document History**

The following table describes the important changes to the Amazon WorkMail User Guide. This guide was last updated on October 19, 2015.

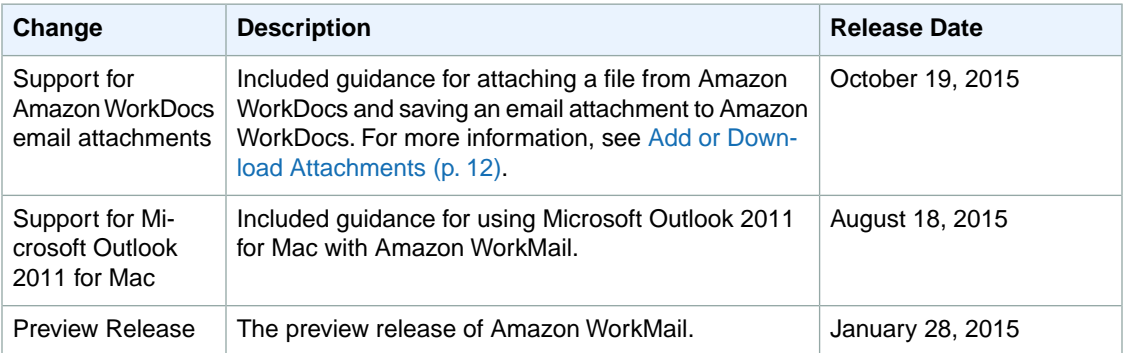